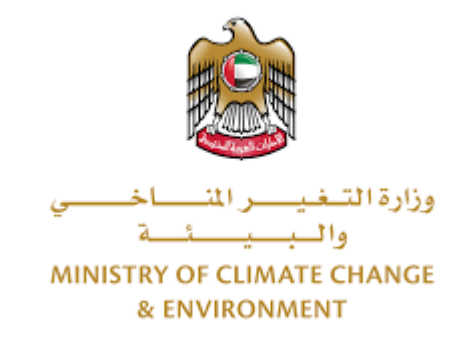

# **Digital Services**

# **Import of animal feed and fodder**

# **User Guide**

# Table of Contents

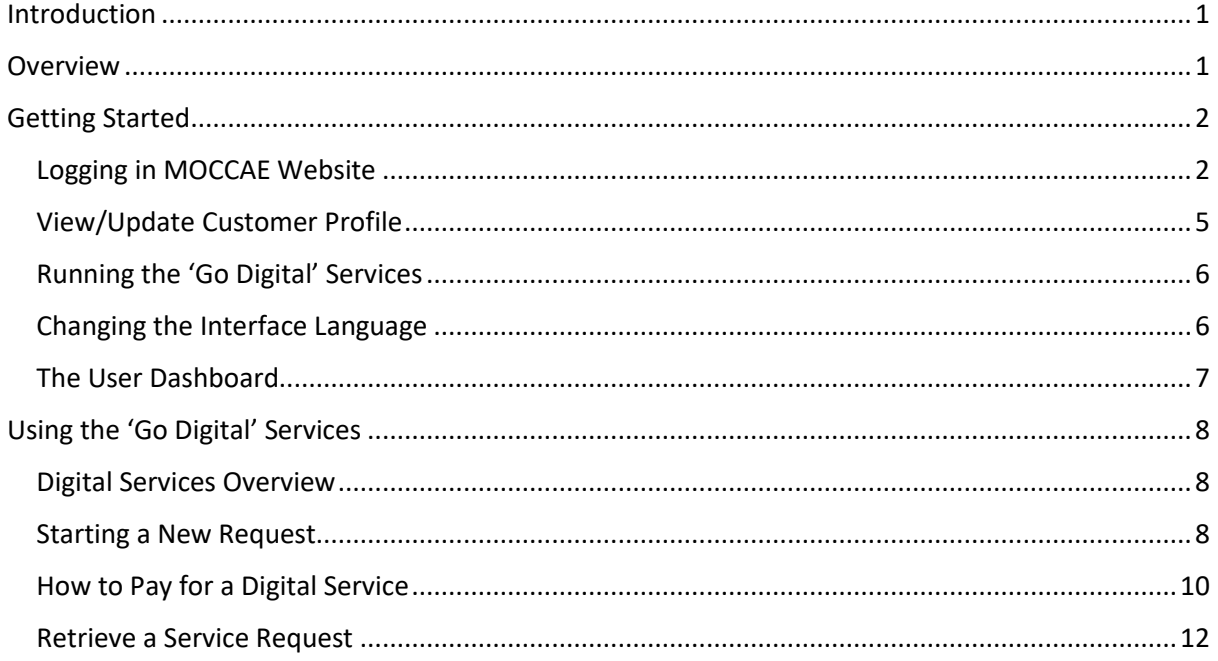

## <span id="page-2-0"></span>Introduction

This guide is developed to help clients and business entities to use the MOCCAE digital services. It will include an overview on how to use the portal, then detailed step-by-step instructions on how to use each service: a brief description about the service, what you need to know or to do before using the service, how to input the required information, how to upload documents, and what to expect upon completing the service.

## <span id="page-2-1"></span>Overview

The digital services platform 'Go Digital  $\zeta^{\text{cosum}}$  'single service interface, integrated internally within the Ministry portal and externally with other concerned government entities.

It also features proactive communications, such as reminders, eligibility notifications, and informative messages that automatically anticipate the services customers need without receiving application requests. Moreover, it will include a comprehensive customer database and service history to facilitate service application and delivery.

The portal is very easy to use, and it can be accessed in Arabic or English. It is designed to improve customer experience and enhance customer happiness.

# <span id="page-3-0"></span>Getting Started

#### <span id="page-3-1"></span>Logging in MOCCAE Website

First you need to log in to the MOCCAE website.

- 1- Open your browser then navigate to MOCCAE website<https://www.moccae.gov.ae/>
- 2- Click on the *Login* icon.

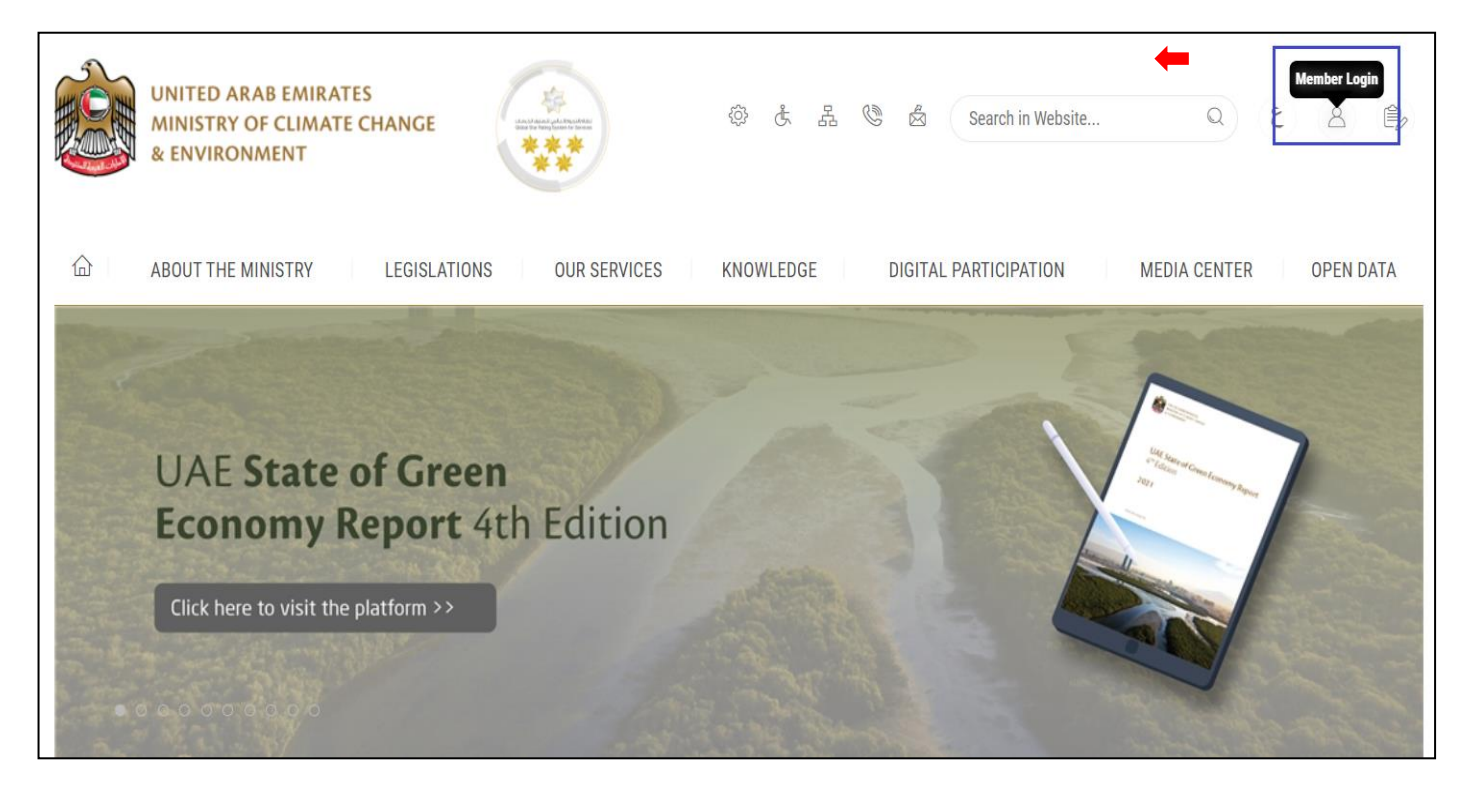

*Figure 1 – MOCCAE Website Home Page*

## 3- Click on Sign in with UAE PASS.

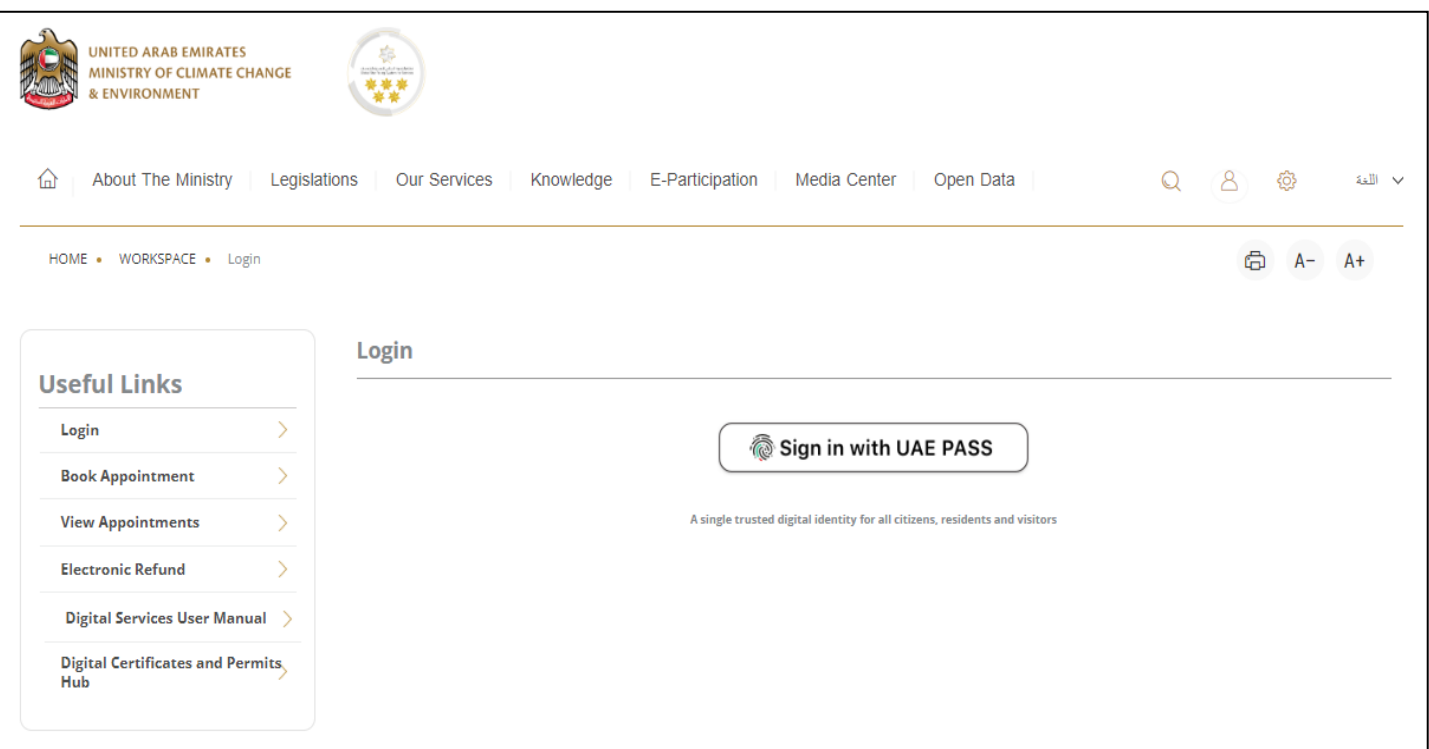

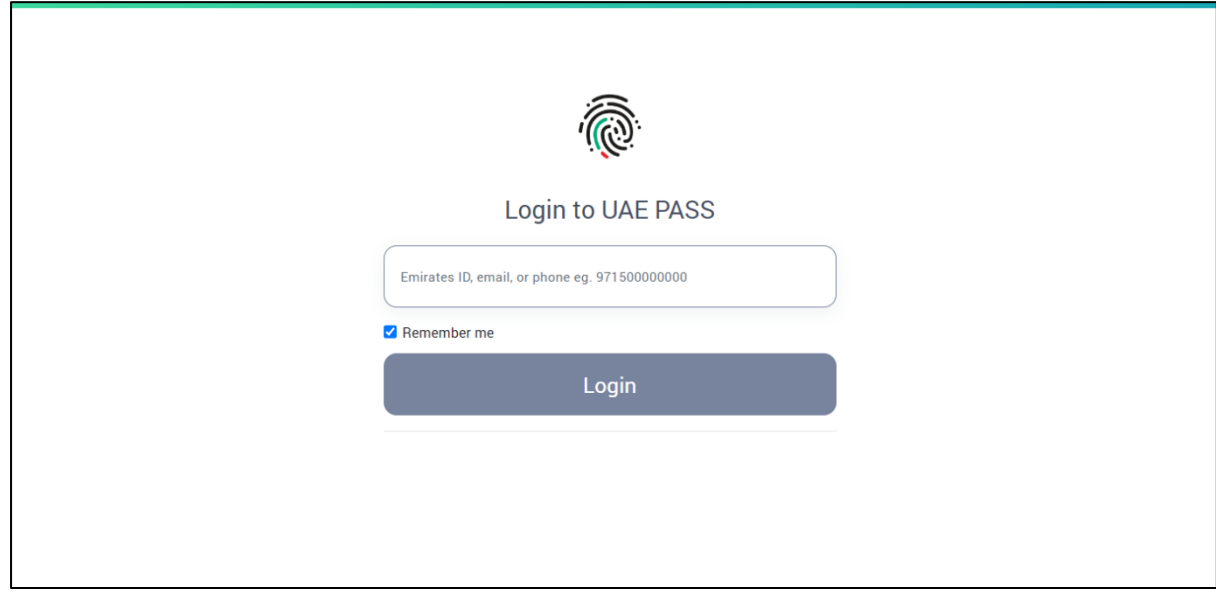

*Figure 2 - Login Page*

4- Select the account then You will be logged in successfully and directed to MOCCAE survey page.

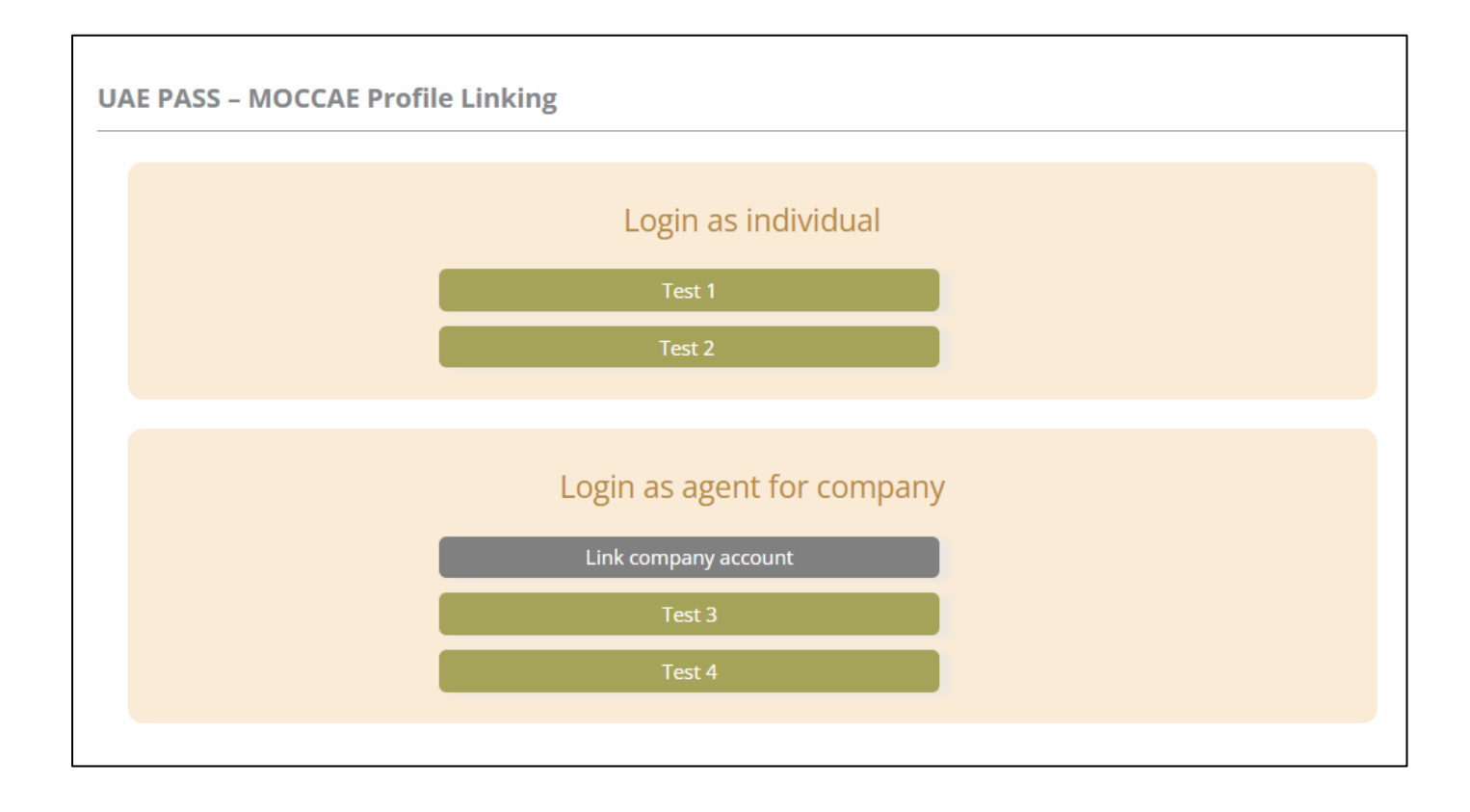

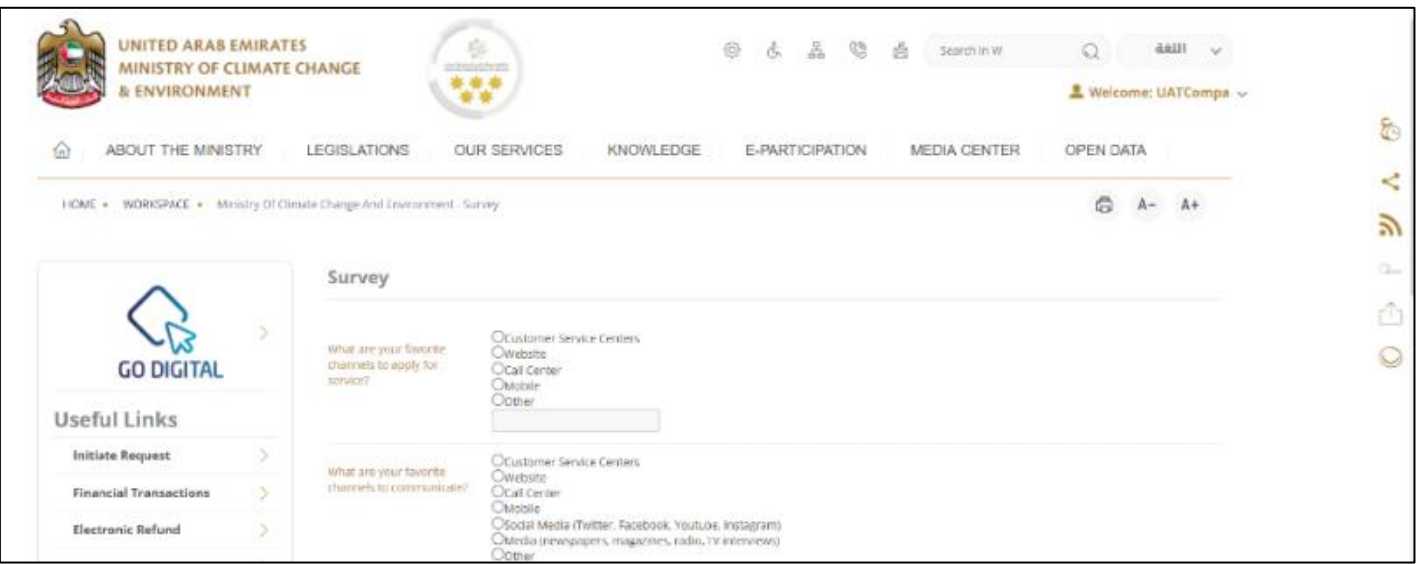

*Figure 3 - MOCCAE Survey Page*

## <span id="page-6-0"></span>View/Update Customer Profile

- 1- Click on the profile name displayed on the top of the page.
- 2- Click on *Edit Profile*.

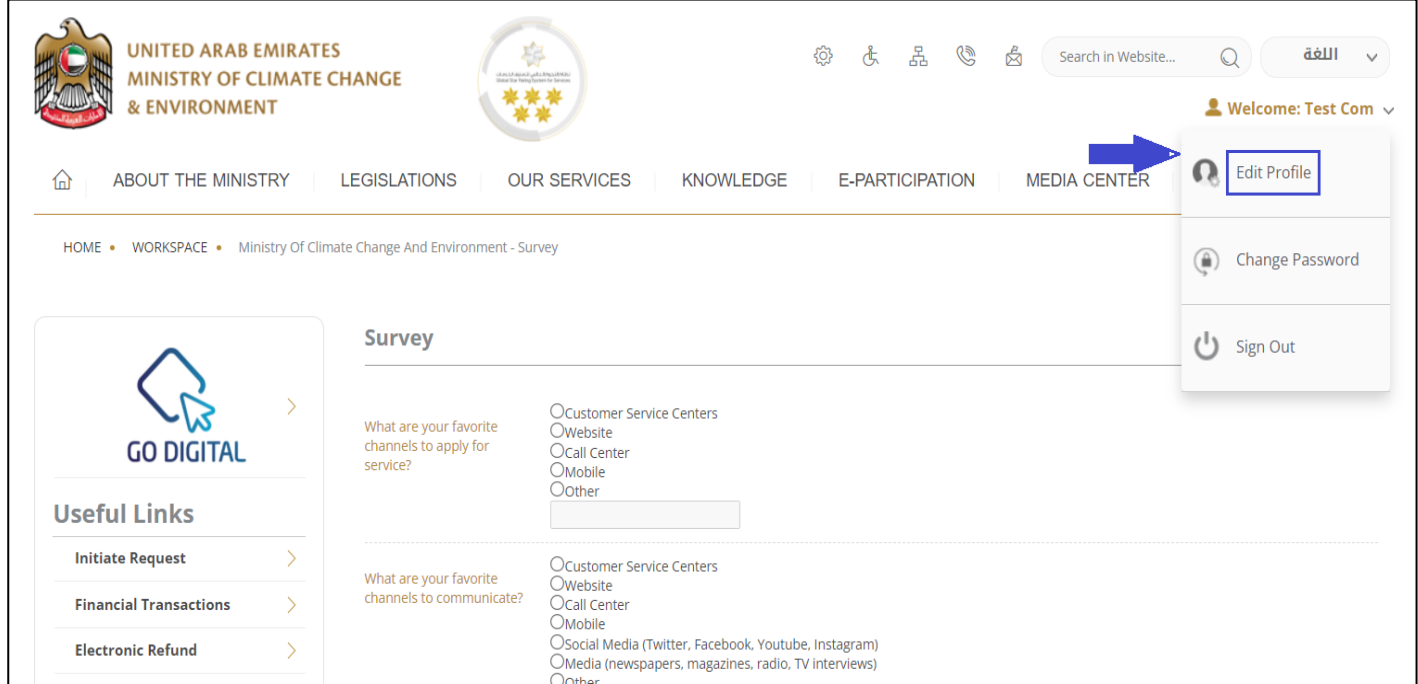

*Figure 4 - Update Profile*

You will be directed to *Edit Profile* view to modify account details.

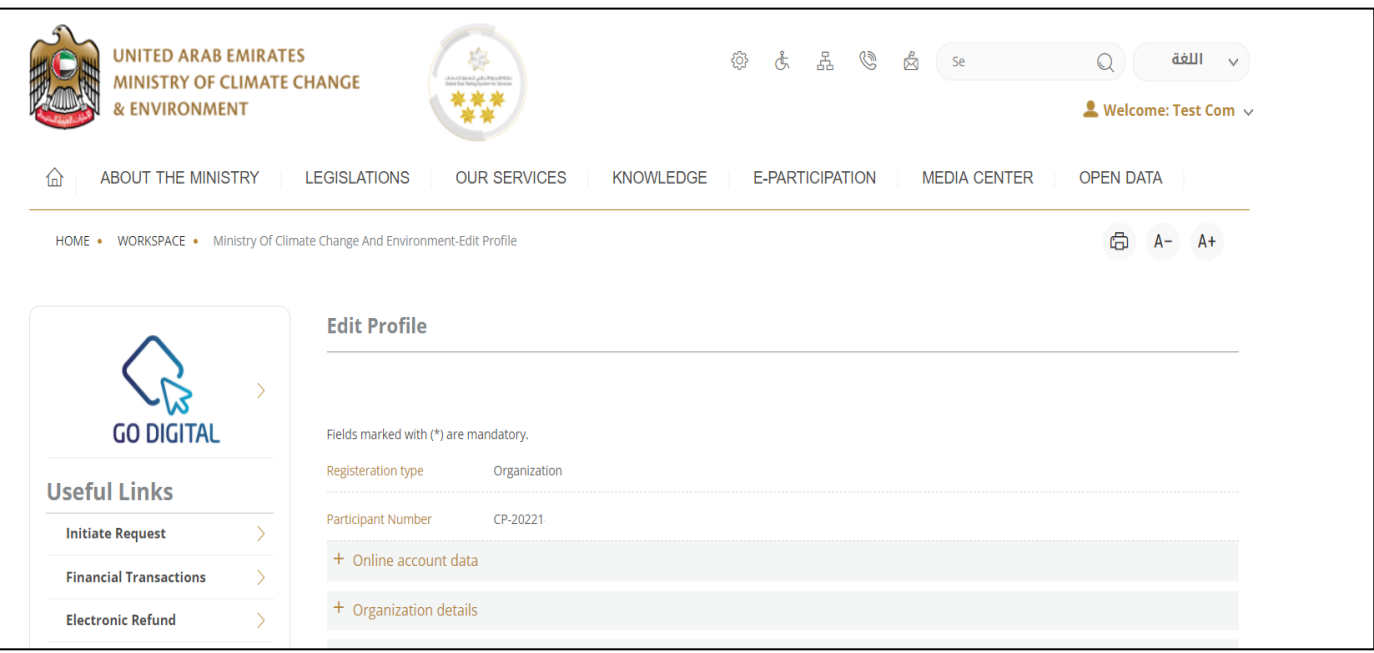

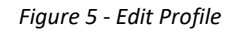

### <span id="page-7-0"></span>Running the 'Go Digital' Services

The digital services platform can be accessed internally from the MOCCAE homepage by clicking on the *Go Digital* icon  $\frac{\zeta_{\text{max}}}{\sqrt{2}}$  to the left of the homepage.

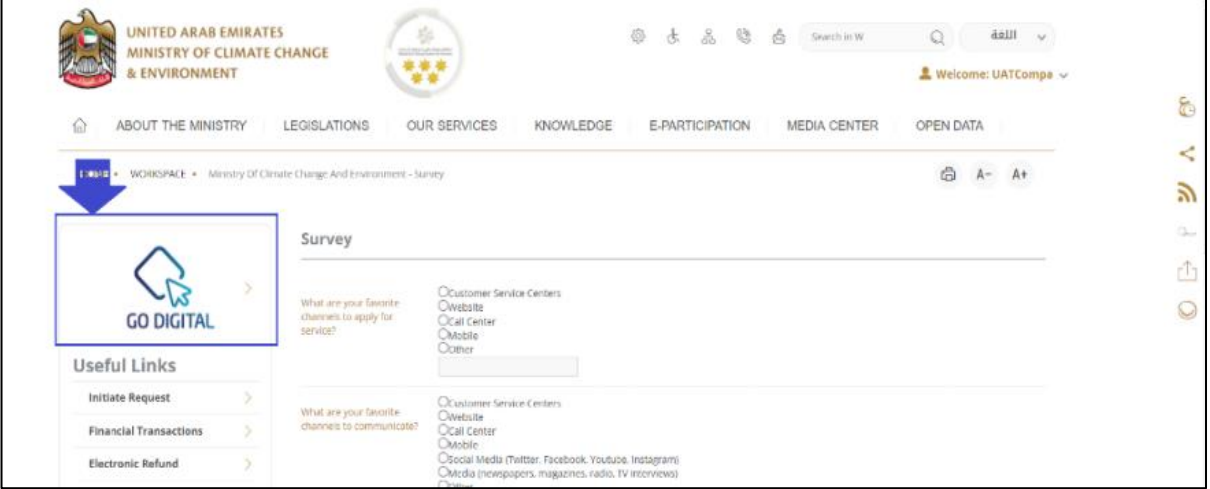

*Figure 6 - 'Go Digital' Icon*

The user dashboard will then be displayed.

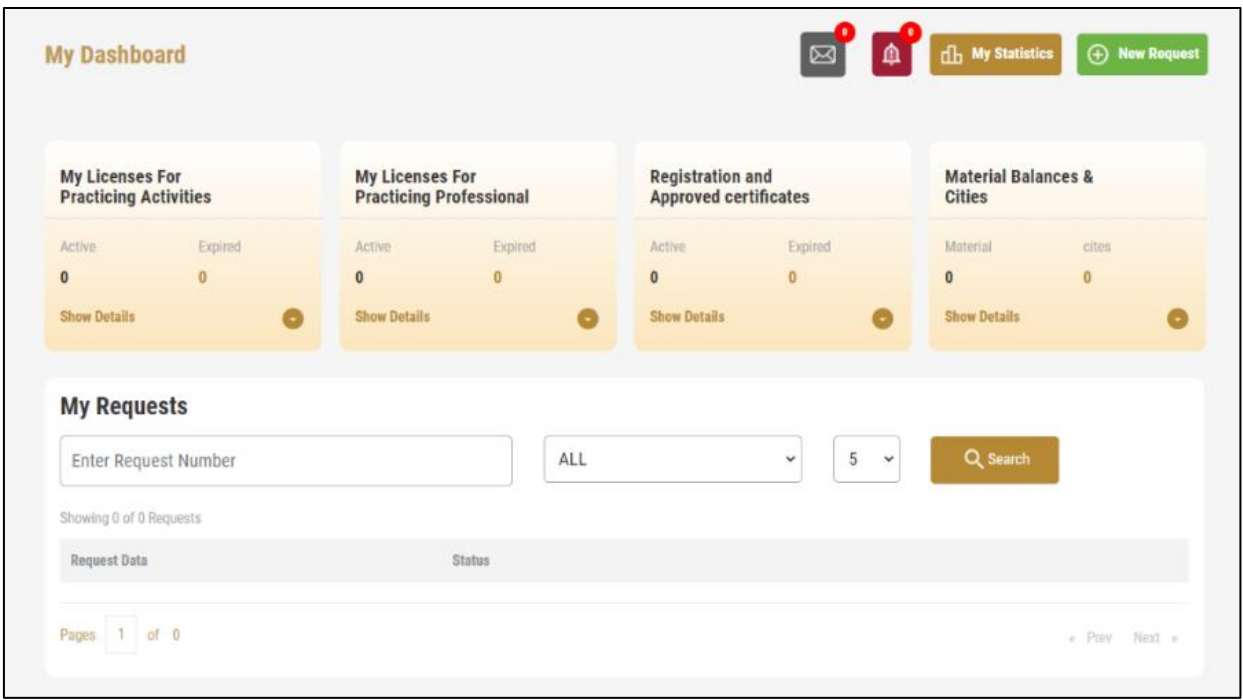

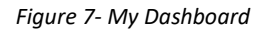

### <span id="page-7-1"></span>Changing the Interface Language

The 'Go Digital' is a bilingual platform. It can be displayed in English or Arabic interface.

To switch to the other interface language, click on the language icon on the top right corner of the main screen.

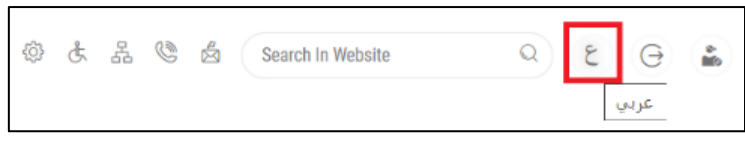

#### <span id="page-8-0"></span>The User Dashboard

The 'Go Digital' user dashboard displays information related to customer's requests and licenses, allows the user to create a new request and take actions.

The dashboard displays the following buttons:

|                      | To notify the customer about any messages<br>related to his request to take the proper<br>actions |
|----------------------|---------------------------------------------------------------------------------------------------|
|                      | To inform the customer with any<br>notifications                                                  |
| <b>My Statistics</b> | To display statistics about the customer's<br>requests                                            |
| <b>New Request</b>   | To start a new request                                                                            |

*Table 1 - Dashboard Buttons*

The dashboard also displays information related to customer's licenses, registrations and certificates, and material balances and cites classified into four categories (see below figure). Click the expand arrow on each service card to display more details about the specific service category.

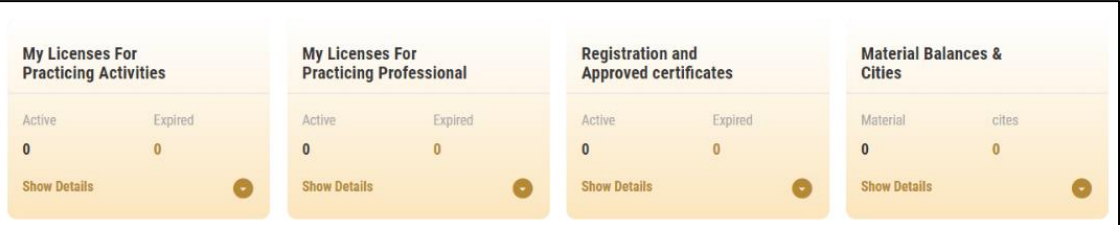

*Figure 8 - Dashboard Digital Service Categories*

The last section of the dashboard lists all customer's requests along with their current status.

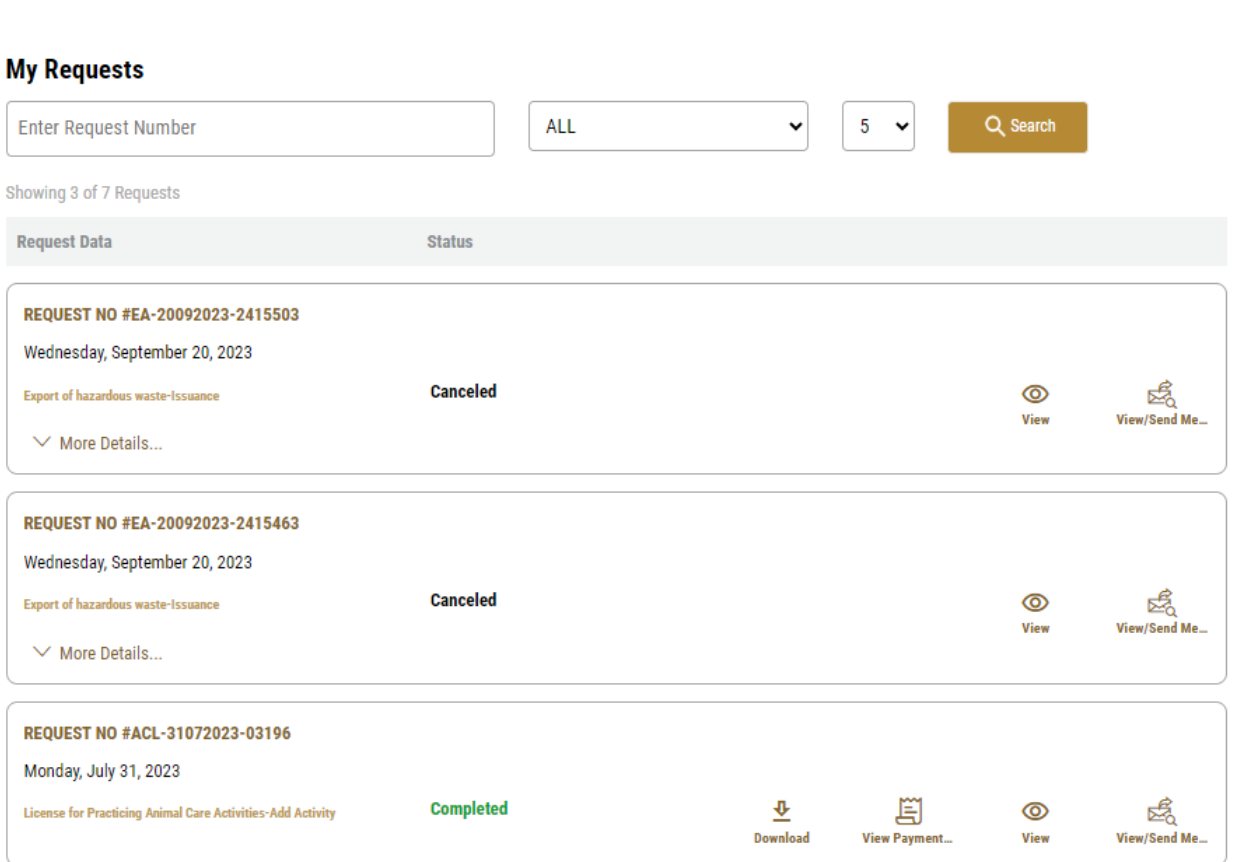

Digital Services User Guide

*Figure 9 - Customer's Requests List*

# <span id="page-9-0"></span>Using the 'Go Digital' Services

#### <span id="page-9-1"></span>Digital Services Overview

The 'Go digital' portal provides digital services for customers to complete their required transactions with MOCCAE.

The offered digital services are classified into main categories. Each category includes a number of services.

#### <span id="page-9-2"></span>Starting a New Request

1- To request a new digital service, click on *New Request*  $\Theta$  New Request on the dashboard. The following screen will display:

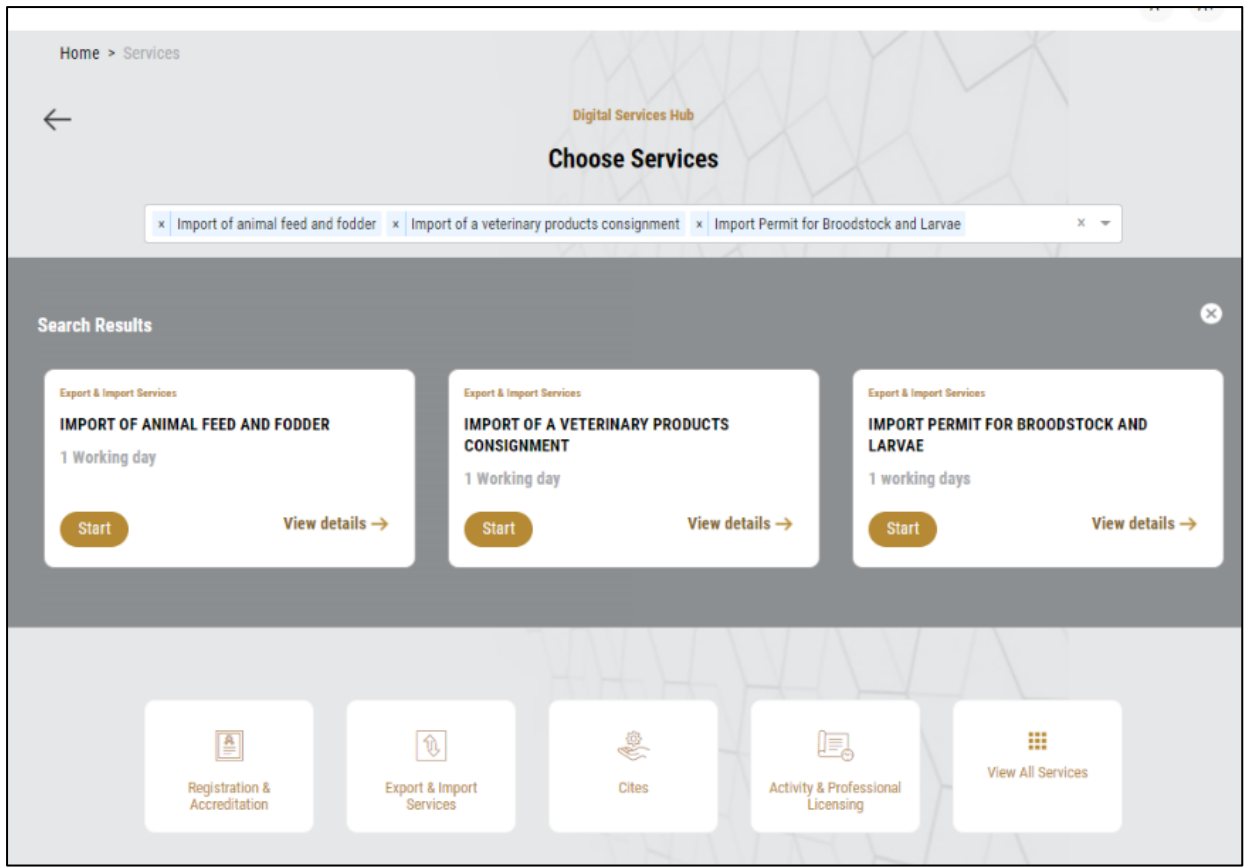

*Figure 10 – Service New Request*

- 2- Choose the required service either by:
	- Selecting the required service from the dropdown list to display the required service card, or
	- Selecting the service category, then the service subcategory to display all available services catalogue.

Each service card shows the service category and name, as well as the time needed to complete the request.

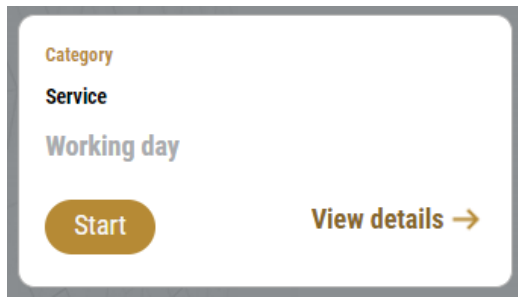

*Figure 11 - Service Card*

3- Click on *Start* (start) to start the new request.

You can click on *Save as Draft s* and the task information you entered for later viewing or editing.

The following sections will guide you in using the available digital services. Each section will describe the service, list the service terms and conditions, and will guide you to create the service request and what to expect when the service is completed.

#### <span id="page-11-0"></span>How to Pay for a Digital Service

Once you complete filling in the service request form, in the request review page and after checking in the *I agree to the Terms and Conditions* box, click on *Pay Now* . You will be then directed to the payment gateway.

1- Choose your payment method (Card or Bank Transfer) then click *Calculate Prices*.

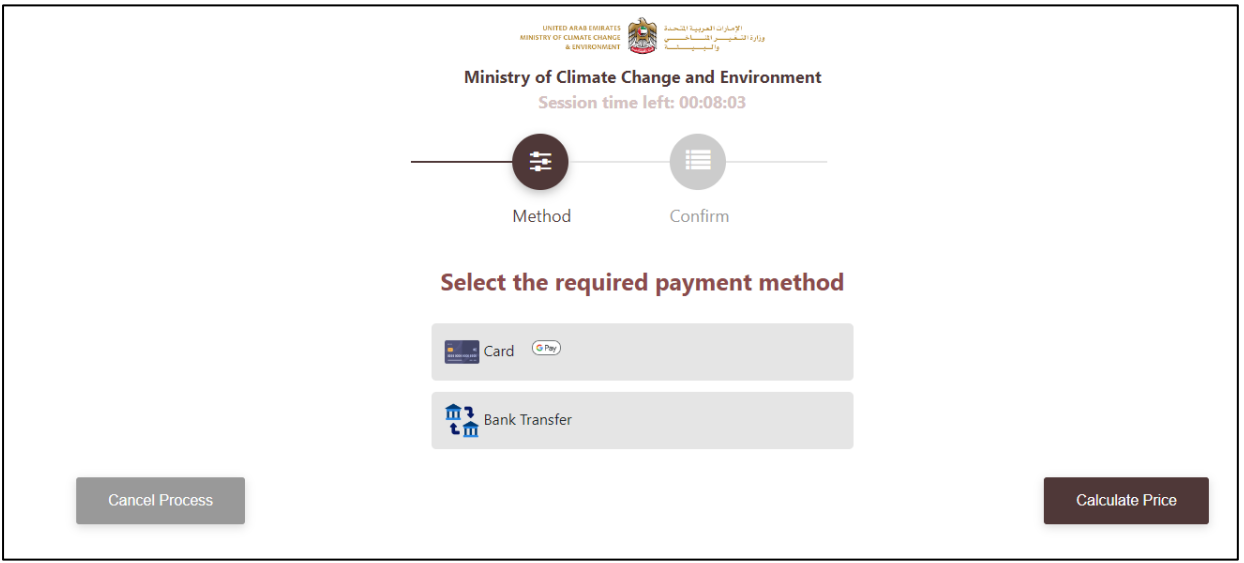

*Figure 12 - Payment Gateway*

2- The fees details will be calculated and displayed. Click on *Proceed with Payment*.

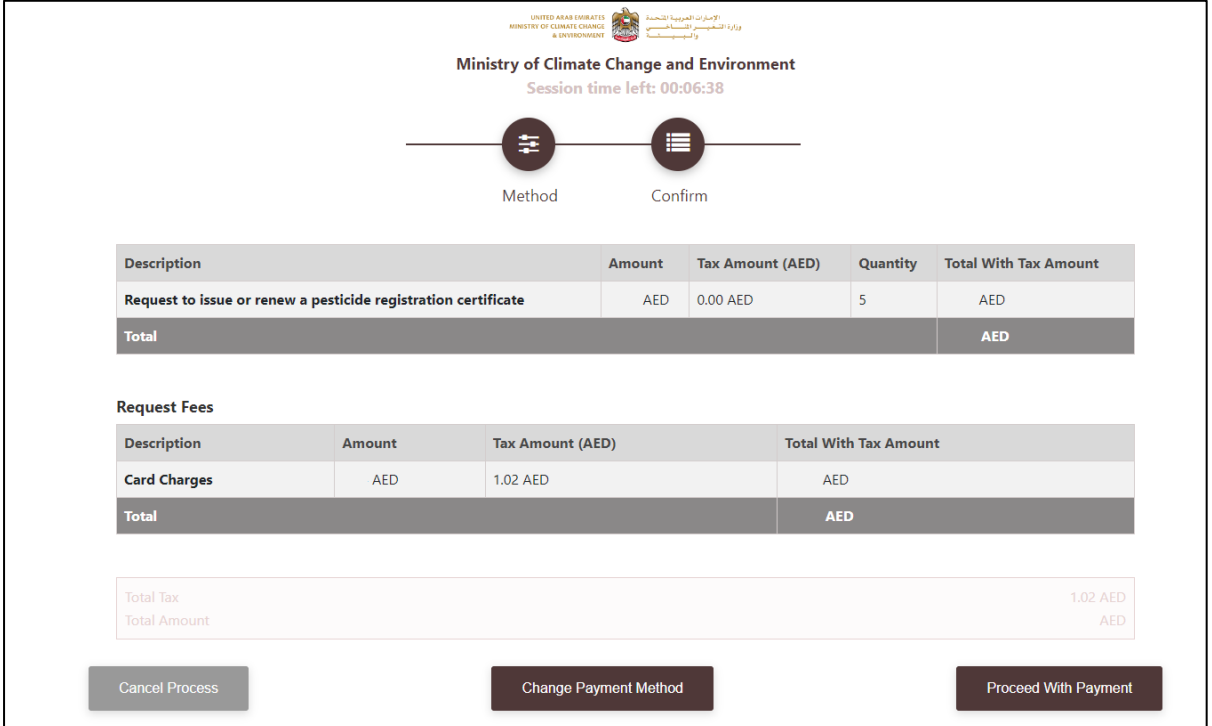

#### *Figure 13 - Service Fees Details*

1- Enter your Credit Card details then click on *Pay Now*.

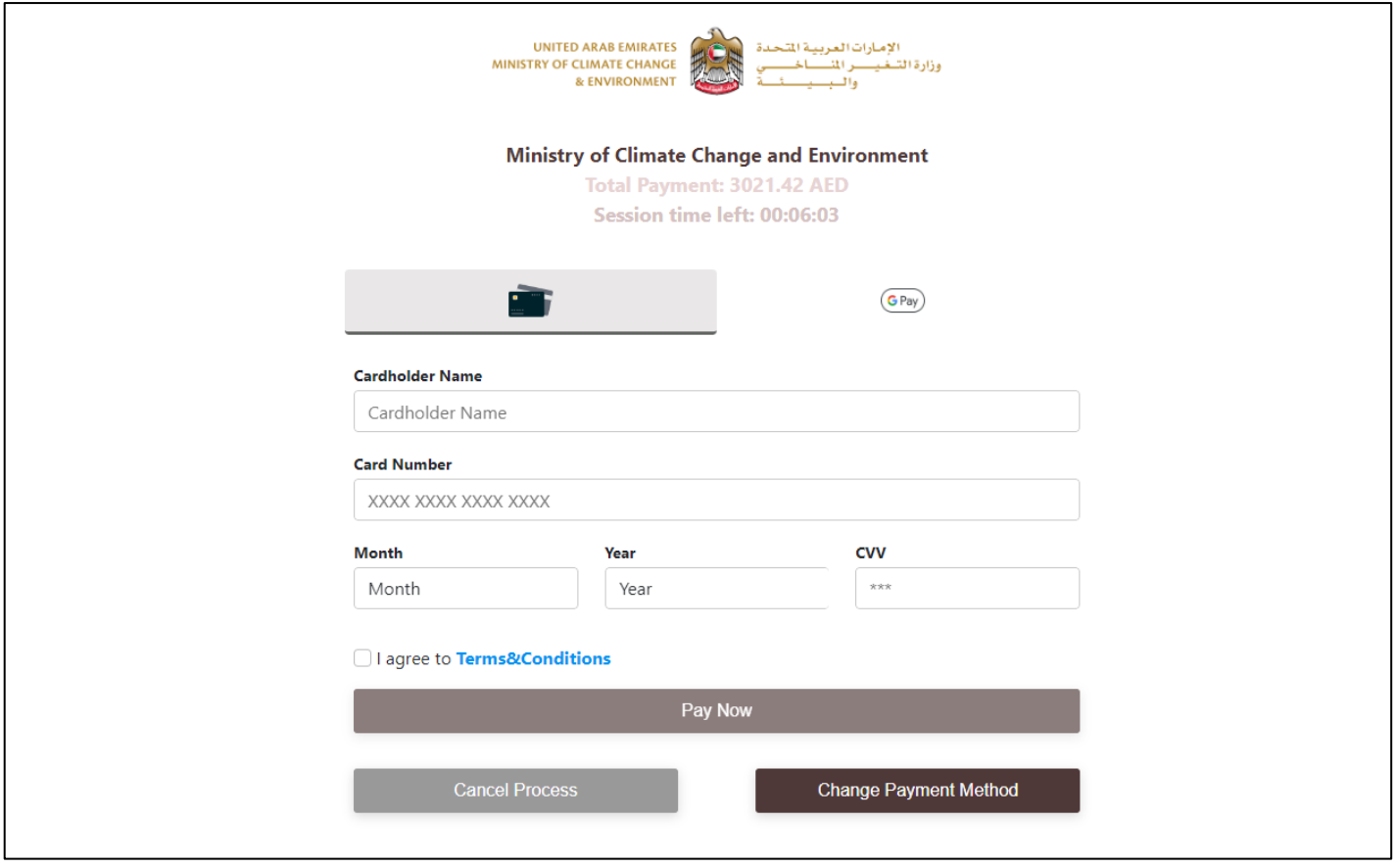

*Figure 14 - Credit Card Details*

2- Once the payment is complete and successful, you will receive a confirmation message, the service request status will turn to *Initial Review*.

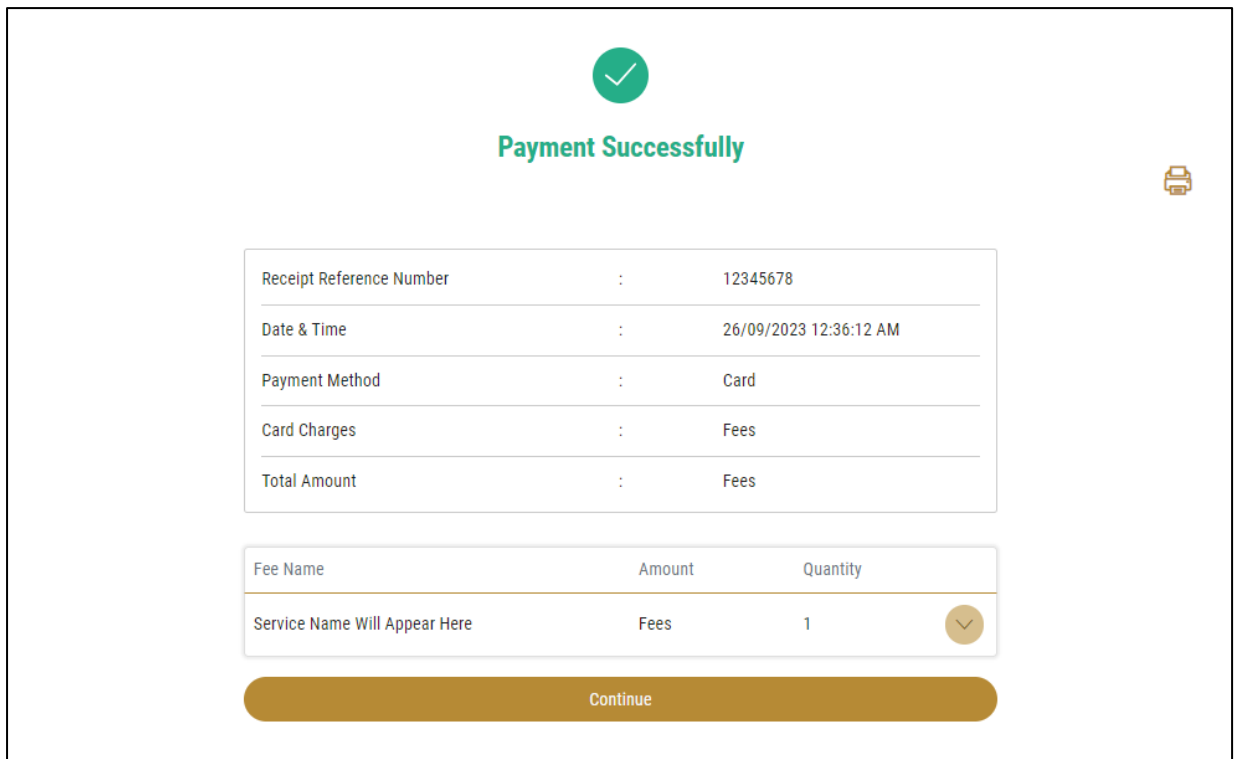

*Figure 15 - Payment Confirmation*

#### <span id="page-13-0"></span>Retrieve a Service Request

You can retrieve a previously created request to review the request information only or to take further actions.

1- From the dashboard, enter the search by the request number. You can also select the request status to limit the search results.

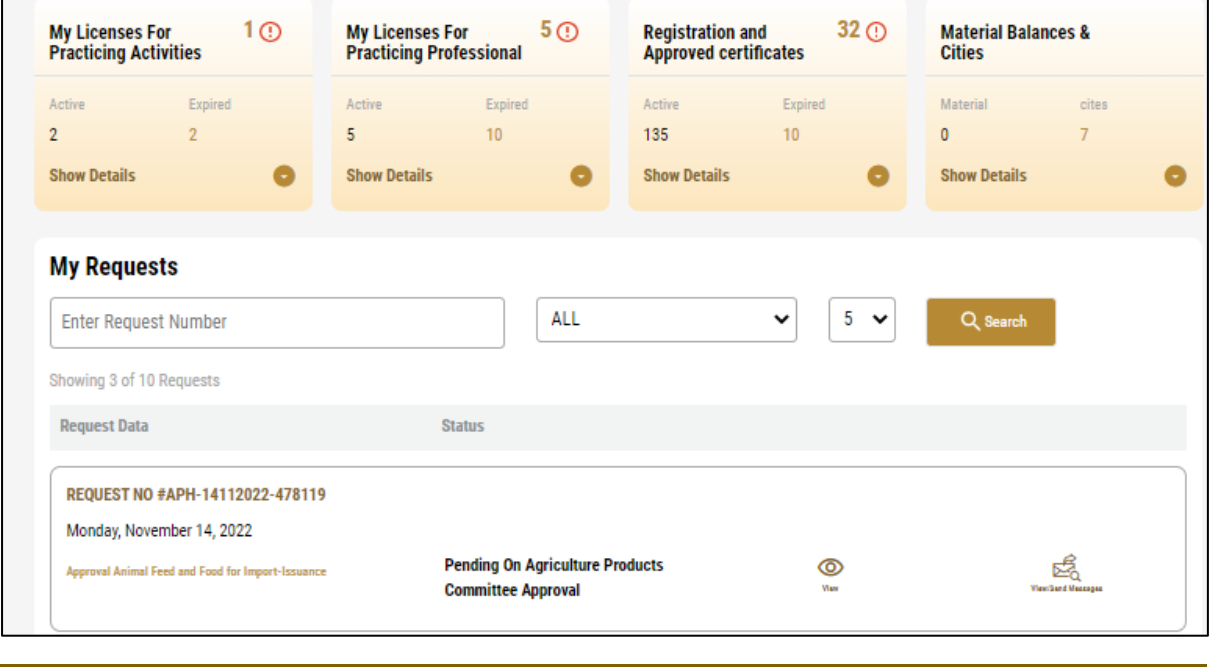

Or, you can directly locate the request in the list of requests.

*Figure 16 - Select Request to Retrieve*

2- You can take any of the following actions on the selected request:

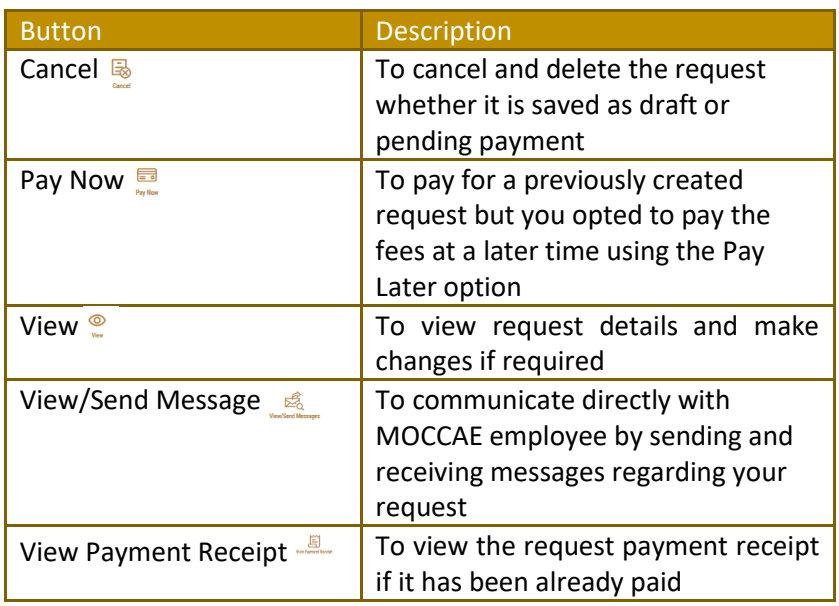

*Table 2 – Service Request Actions*

# Import of animal feed and fodder

#### [Service Description](https://www.moccae.gov.ae/en/services/export-import-services/%D8%A5%D8%B5%D8%AF%D8%A7%D8%B1-%D8%A7%D8%B0%D9%86-%D8%A7%D8%B3%D8%AA%D9%8A%D8%B1%D8%A7%D8%AF-%D8%A3%D8%B9%D9%84%D8%A7%D9%81-%D9%88%D8%A3%D8%BA%D8%B0%D9%8A%D8%A9-%D8%AD%D9%8A%D9%88%D8%A7%D9%86%D9%8A%D8%A9.aspx)

#### **To apply for a Import of animal feed and fodder**

1- From the dashboard, click on *New Request*. See *[Starting a New Request](#page-9-2)*.

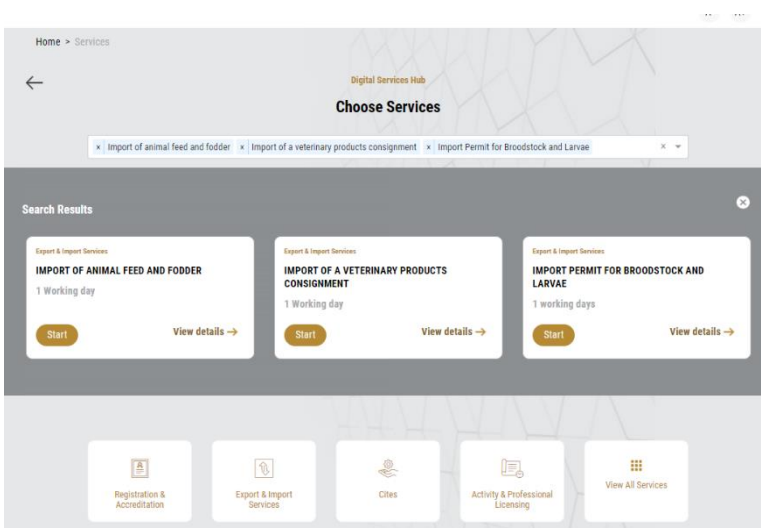

- 2- Select the Service name from the dropdown list, or alternatively click on the *Export & Import Services* category, select the *Animals & Birds*  tab, then select the service card.
- 3- Click on *Start* . The Applicant information view will be displayed.

#### a. Select the request purpose

The applicant's information will be displayed and show request purpose.

# Import of animal feed and fodder

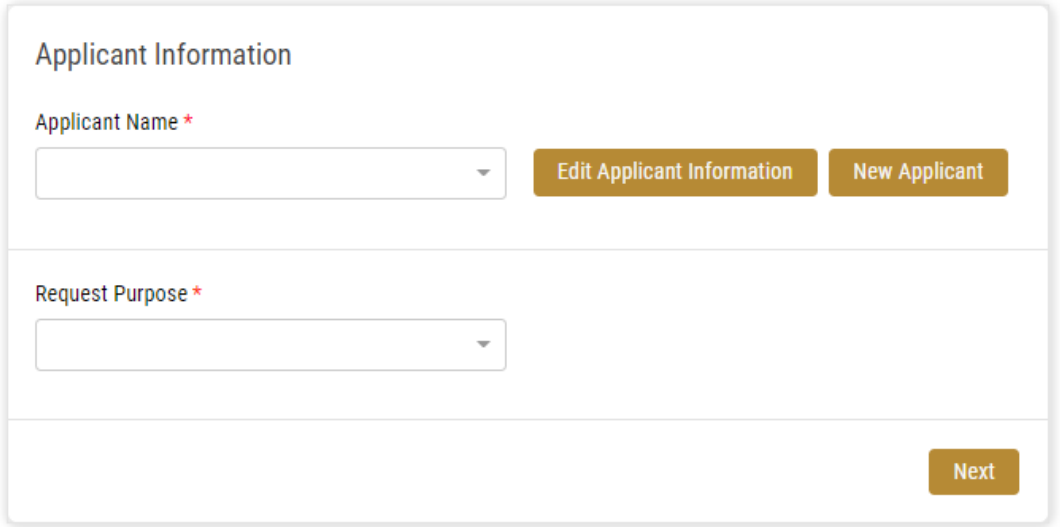

*Figure 17 - Select Applicant Name*

4- Click *Next*, then the service details view will be displayed, to Fill the required information

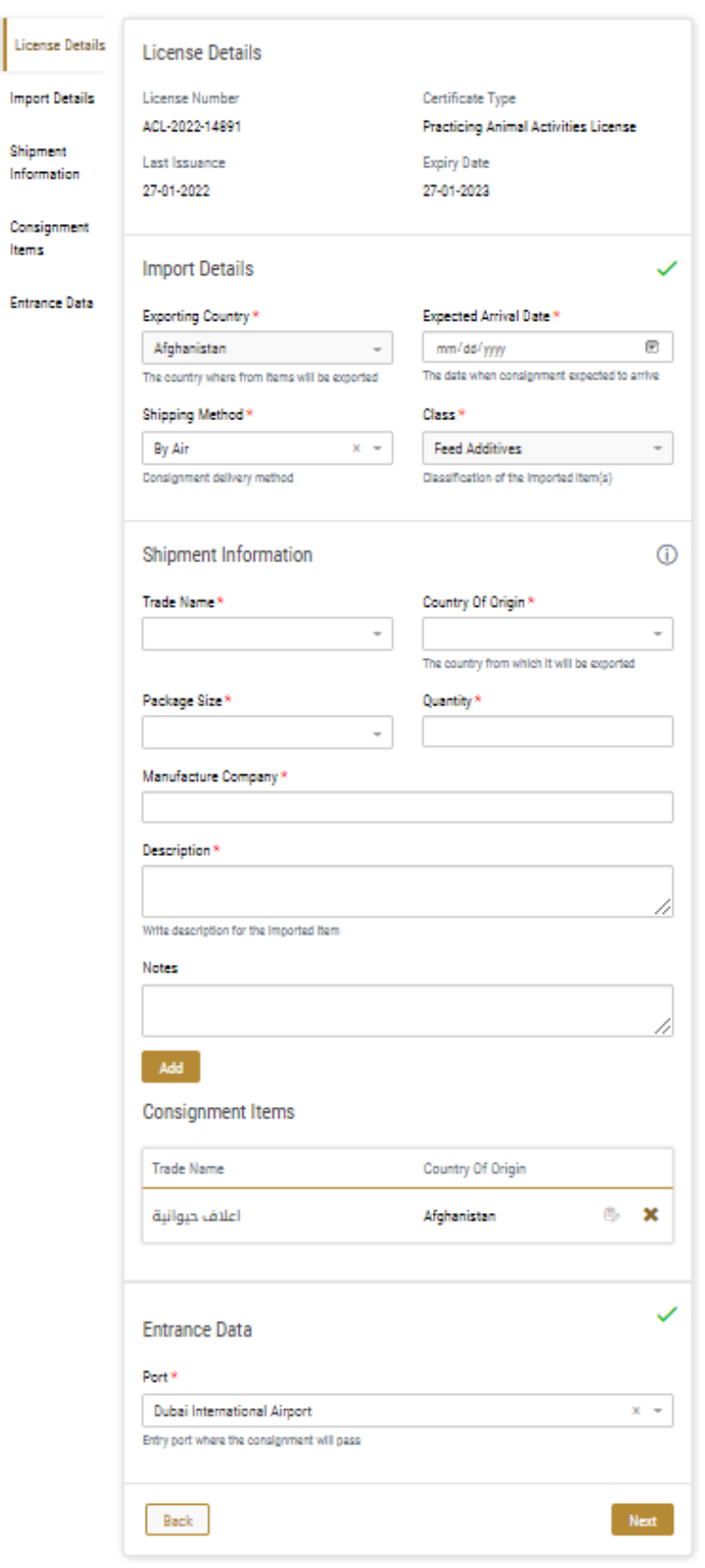

#### Import of animal feed and fodder

*Figure 18 - Service Information*

5- Click *Next* to review your request.

# Import of animal feed and fodder

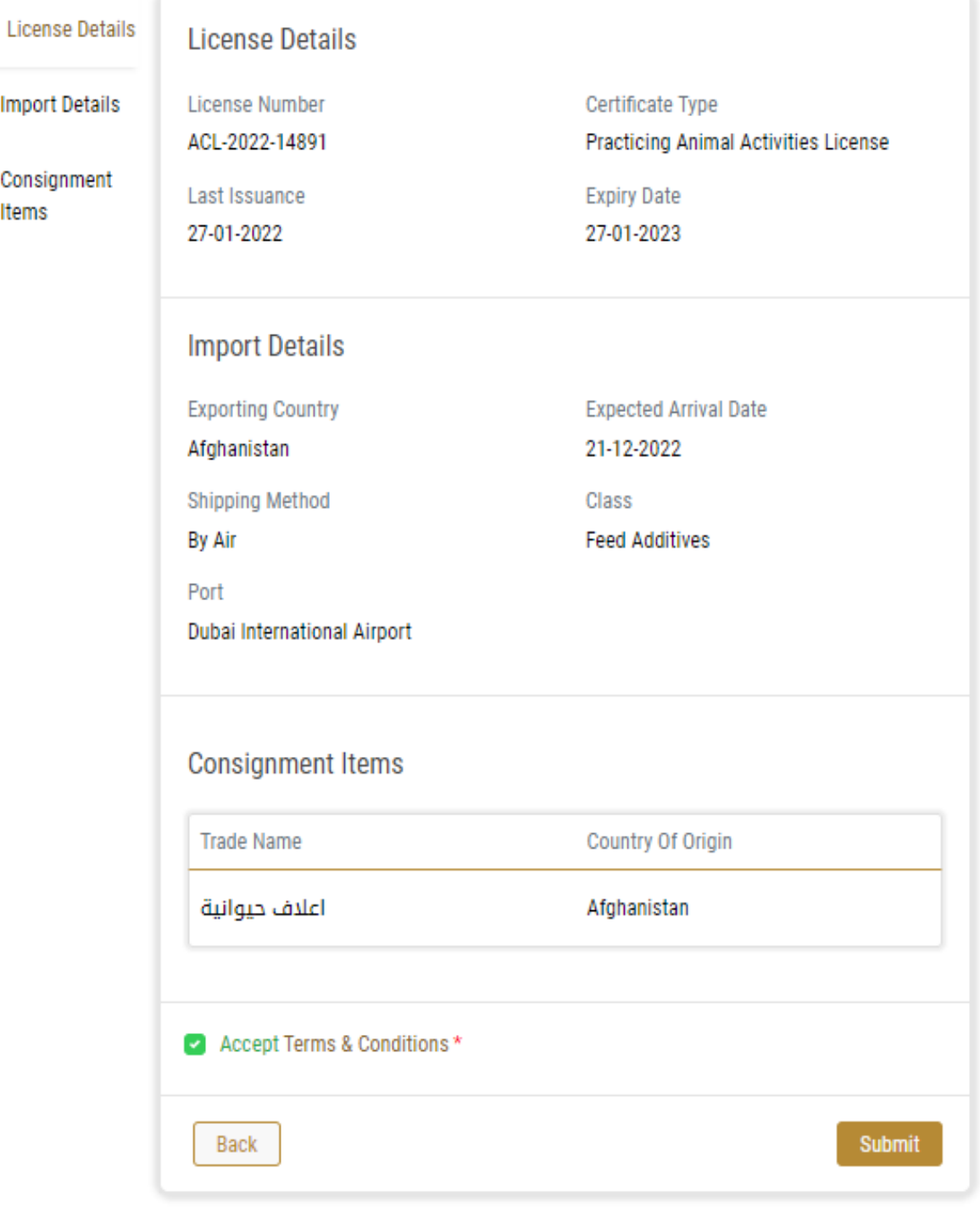

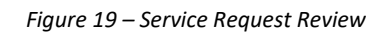

- 6- Check the *I Agree to the Terms and Conditions* box. You can pay for the service immediately or at a later time.
	- a. To pay the service fees later click on *Pay Later* (Figure ), then your request will be saved in your dashboard waiting for payment to be processed.
- b. Click on *Pay Now* to pay for the service immediately. See How to Pay for [a Digital Service](#page-11-0)
- 7- Once the payment is done, the Import permit will be issued .

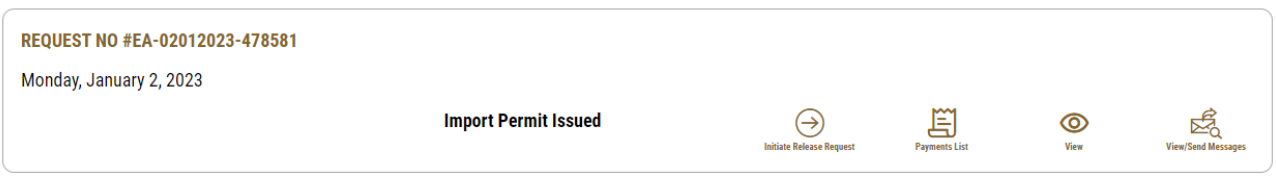

8- To download the permit, open the request then click on the download icon below Request output

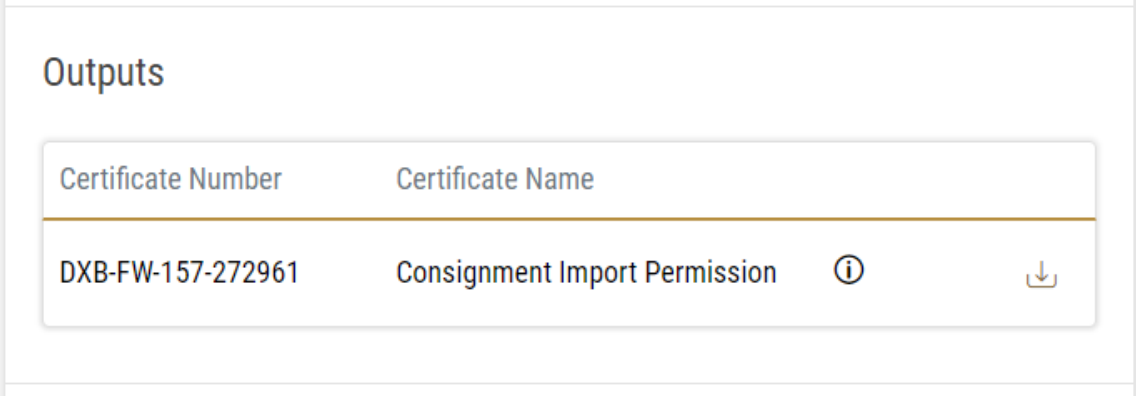

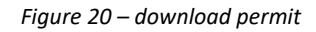

When the shipment arrives to the country or few days before you must apply for release (request will remain pending on arrival)

9- To apply for release find the import request from the dashboard

and click on the release Icon  $\overset{\ominus}{\oplus}$ 

- 10- Fill the applicant details just like in the first step
- 11- Enter the shipping information

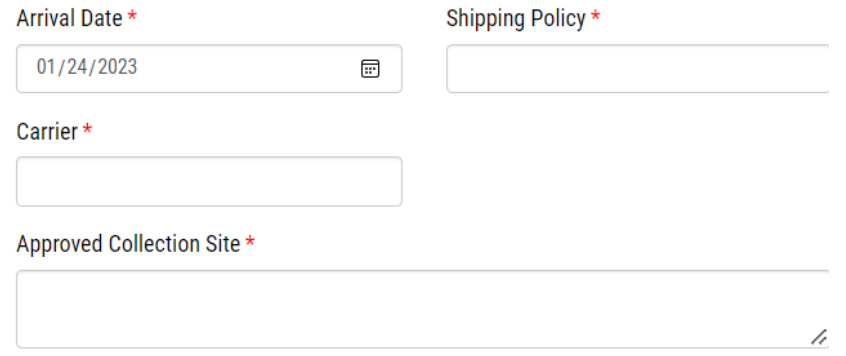

## 12- Upload the required attachments

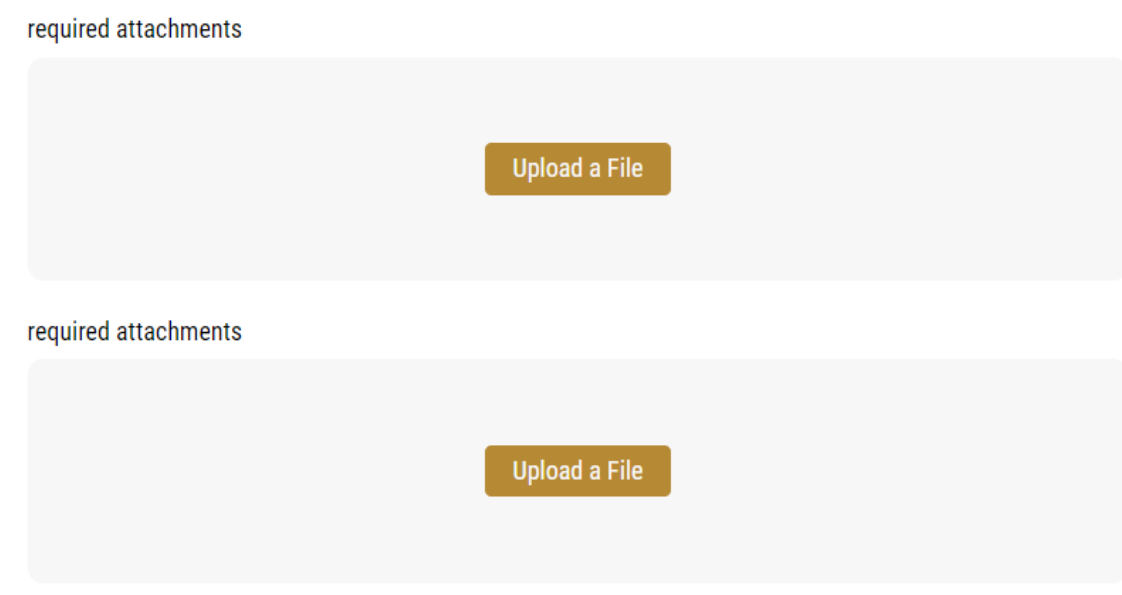

## 13- Click on " confirm T&C " then you'll be able to pay same time or later

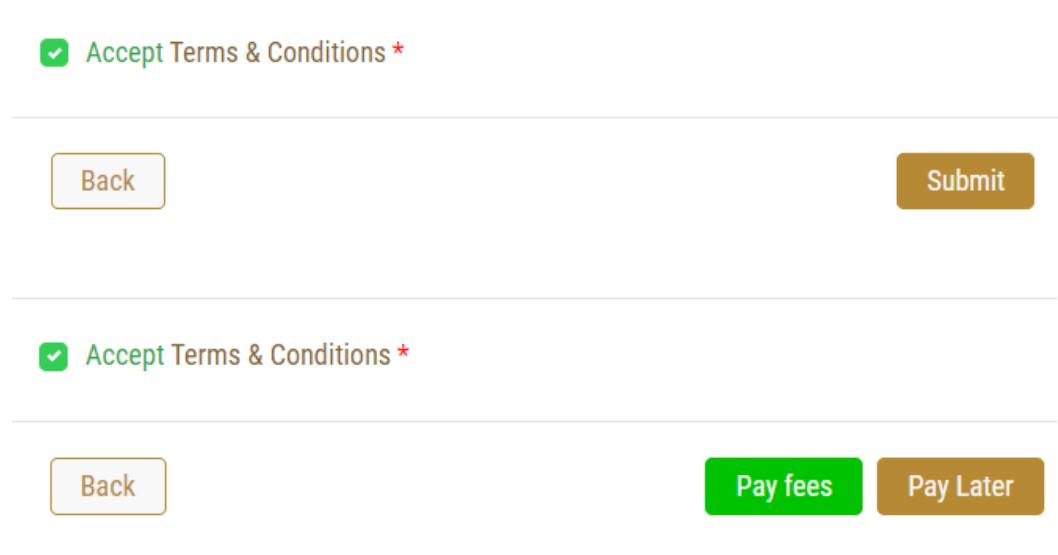

14- Once paid the request status will be pending On Vet Auditing or Inspection

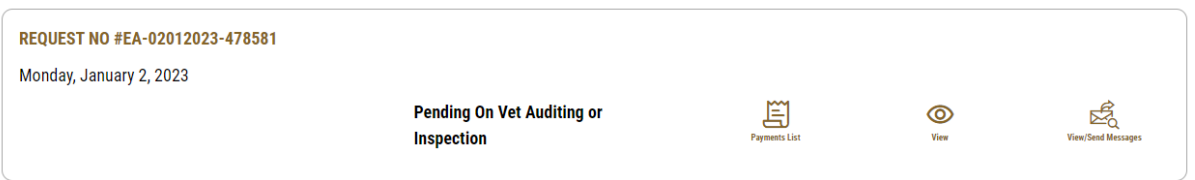

15- Once the consignment arrives the status of the request will be finished

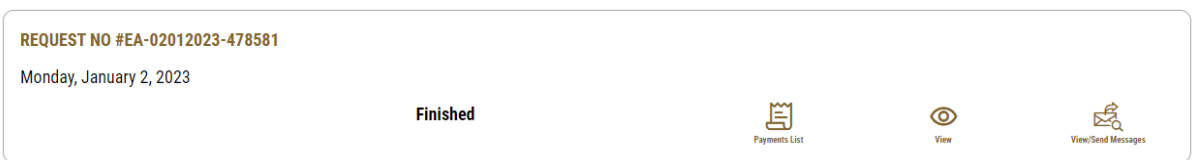

16- To download the permit click on the download Icon below request output

## Outputs

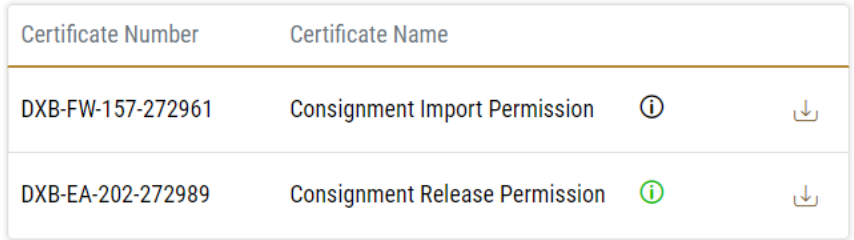